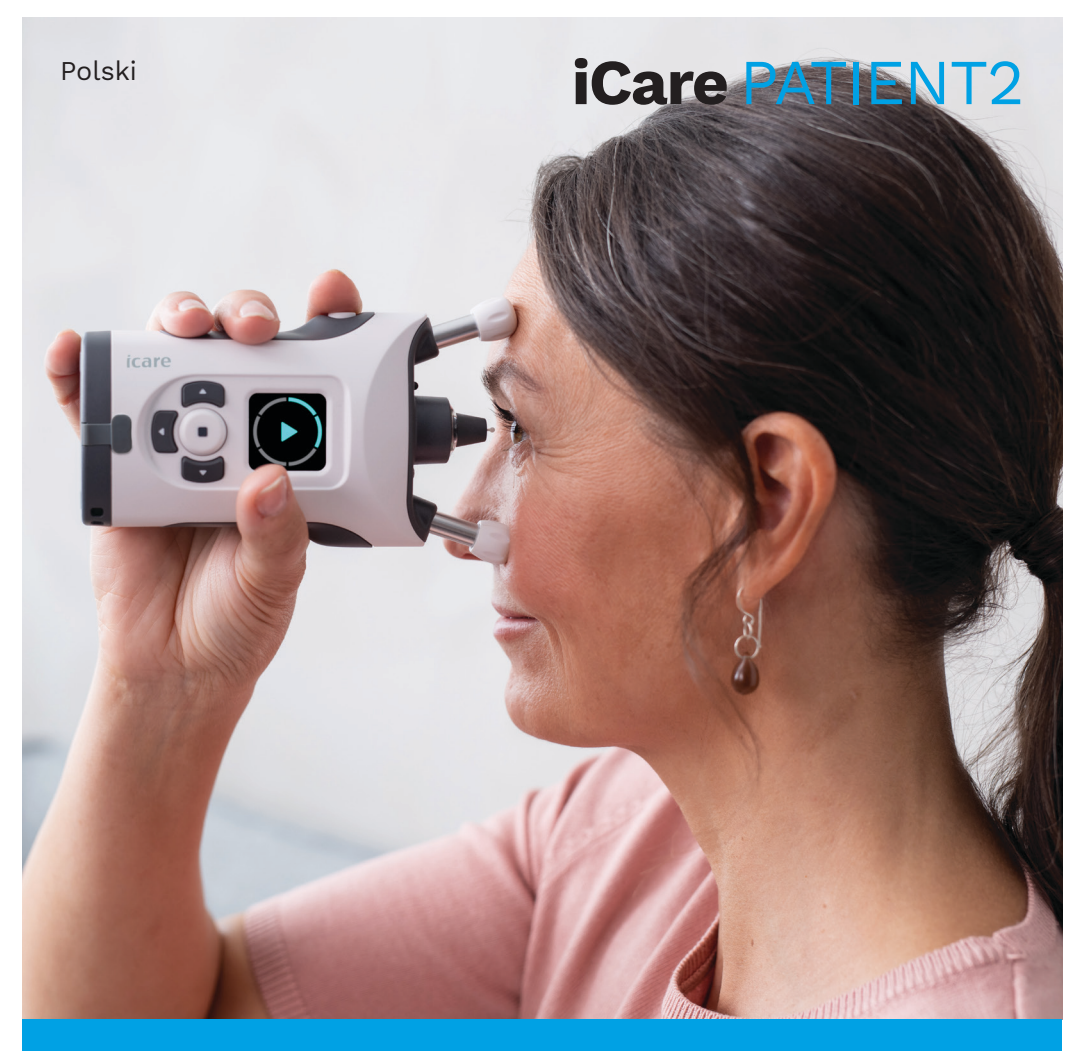

## iCare PATIENT2 Instrukcja obsługi dla systemu Android

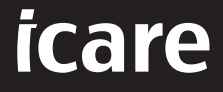

**Tylko na receptę (Stany Zjednoczone)**

#### **Prawa autorskie**

Informacje zawarte w niniejszym dokumencie mogą ulec zmianie bez uprzedzenia. W przypadku niezgodności z dokumentem przetłumaczonym na inny język, priorytet ma wersja w języku angielskim.

Niniejsze urządzenie jest zgodne z:

Rozporządzeniem w sprawie wyrobów medycznych (MDR) 2017/745

Niniejsza instrukcja obsługi dotyczy oprogramowania iCare PATIENT2 w wersji 1.1.x, gdzie x oznacza zmianę w zakresie konserwacji bez wpływu na niniejszą instrukcję obsługi.

Copyright © 2023 Icare Finland Oy. Wszelkie prawa zastrzeżone. Icare jest zarejestrowanym znakiem handlowym firmy Icare Finland Oy. Wszystkie inne znaki handlowe stanowią własność odpowiednich podmiotów.

Android jest zastrzeżonym znakiem towarowym lub znakiem towarowym firmy Google Inc. Google Play jest znakiem towarowym firmy Google LLC.

Nazwa oraz logo Bluetooth® są zarejestrowanymi znakami handlowymi należącymi do Bluetooth SIG, Inc., wykorzystywanymi przez Icare Finland Oy na mocy licencji. Inne znaki handlowe i nazwy handlowe stanowią własność odpowiednich podmiotów.

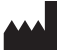

**Icare Finland Oy Äyritie 22 01510 Vantaa, Finlandia Tel. +358 0 9775 1150 www.icare-world.com**, **info@icare-world.com**

**0598**

## **Spis treści**

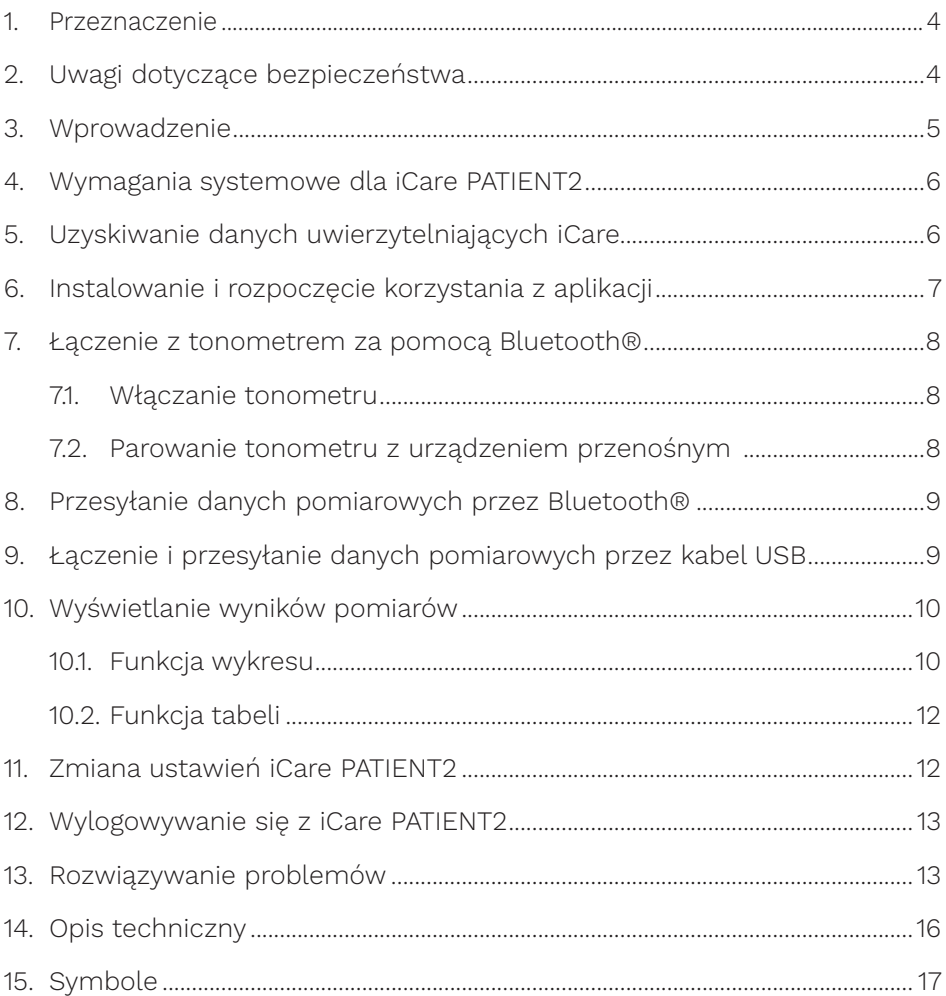

#### <span id="page-3-0"></span>**1. Przeznaczenie**

iCare PATIENT2 (TS05) to aplikacja mobilna przeznaczona do przesyłania okulistycznych danych pomiarowych do iCare CLINIC lub do systemu zewnętrznego. Oferuje również możliwość wyświetlania okulistycznych danych pomiarowych i wspomagania w terapii jaskry. Urządzenie to może być obsługiwane zarówno przez personel medyczny, jak i pacjentów.

#### **2. Uwagi dotyczące bezpieczeństwa**

**ÓSTRZEŻENIE!** Upewnij się, że urządzenie przenośne z zainstalowaną aplikacją iCare PATIENT2 ma ustawioną prawidłową godzinę i datę.

**A OSTRZEŻENIE!** Przed wykonaniem pomiarów ręcznie zaktualizuj zegar tonometru do czasu lokalnego z poziomu ustawień, lub automatycznie, podłączając tonometr do aplikacji iCare **PATIENT2** 

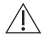

**PRZESTROGA!** Zgłaszaj właściwemu organowi ochrony zdrowia i producentowi lub przedstawicielowi producenta wszystkie poważne incydenty związane z tonometrem.

#### <span id="page-4-0"></span>**3. Wprowadzenie**

System oprogramowania iCare składa się z następujących elementów:

- tonometru iCare (iCare HOME lub iCare HOME2) do pomiaru ciśnienia wewnątrzgałkowego,
- aplikacji mobilnej iCare PATIENT2, za pomocą której pacjenci i pracownicy ochrony zdrowia mogą przeglądać dane pomiarowe oraz przesyłać je i przechowywać w iCare CLINIC lub w usłudze iCare CLOUD,
- iCare CLINIC oprogramowania opartego na przeglądarce, za pomocą którego pracownicy ochrony zdrowia i pacjenci mogą przeglądać dane pomiarowe.

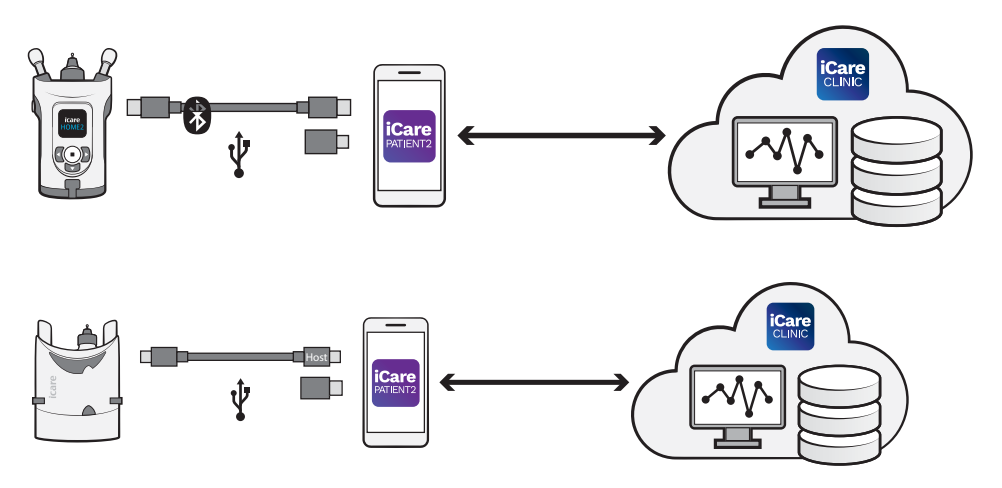

Usługi iCare CLOUD można używać do przechowywania wyników pomiarów ciśnienia wewnątrzgałkowego przesłanych z iCare HOME lub iCare HOME2 za pomocą iCare PATIENT2. Pacjenci mogą przechowywać swoje dane pomiarowe na prywatnym koncie w usłudze iCare CLOUD, pod warunkiem, że ich tonometr nie jest zarejestrowany na koncie iCare CLINIC pracownika ochrony zdrowia.

Aby wyświetlić wyniki pomiarów za pomocą aplikacji PATIENT2, musisz zalogować się wykorzystując uwierzytelnienie iCare. Aby dowiedzieć się jak uzyskać uwierzytelnienie iCare, zobacz rozdział "5. Uzyskiwanie danych [uwierzytelniających iCare"](#page-5-1).

Twoje uwierzytelnienie zabezpiecza wyniki pomiarów przed dostępem osób postronnych. Jeśli aplikacja powiadomi Cię o nieprawidłowości

<span id="page-5-0"></span>uwierzytelnienia, oznacza to, że wprowadzono nieprawidłowe hasło lub skradziono adres e-mail lub hasło. Nie udostępniaj nikomu swojego hasła.

Jeśli jesteś pracownikiem ochrony zdrowia, możesz używać iCare PATIENT2 do przesyłania wyników pomiarów ciśnienia wewnątrzgałkowego do iCare CLINIC. iCare PATIENT2 nie wyświetla wyników pomiarów na koncie iCare CLINIC pracownika ochrony zdrowia.

Aplikacja iCare PATIENT2 jest przeznaczona do używania w różnych warunkach, od domowych po użytkowanie poza domem. Korzystanie z aplikacji nie wiąże się z żadnym niedopuszczalnym ryzykiem rezydualnym, niepożądanymi działaniami ubocznymi ani przeciwwskazaniami.

Więcej informacji na temat obsługi urządzeń HOME lub HOME2 można znaleźć w instrukcjach tych urządzeń.

### **4. Wymagania systemowe dla iCare PATIENT2**

- smartfon z systemem Android lub tablet obsługujący łączność Bluetooth lub USB OTG,
- system operacyjny v 6.0 lub nowszy.
- kabel USB zgodny z OTG i przejściówki dostarczane w pakiecie z tonometrem iCare HOME lub iCare HOME2,
- połączenie internetowe.

Aby mieć pewność, że aplikacja iCare PATIENT2 działa prawidłowo, zawsze instaluj najnowsze aktualizacje oprogramowania dostępne dla urządzenia przenośnego i aplikacji iCare PATIENT2.

Najnowsze poprawki bezpieczeństwa aplikacji iCare PATIENT2 są instalowane wraz z aktualizacjami oprogramowania. Aktualizacje są udostępniane w sklepie Google Play.

#### <span id="page-5-1"></span>**5. Uzyskiwanie danych uwierzytelniających iCare**

Aby wyświetlić wyniki pomiarów za pomocą aplikacji iCare PATIENT2, musisz zalogować się wykorzystując uwierzytelnienie iCare. Jeśli Twój tonometr iCare <span id="page-6-0"></span>HOME lub iCare HOME2 jest zarejestrowany na koncie CLINIC, w celu uzyskania danych uwierzytelniających skontaktuj się z kliniką lub szpitalem.

**Uwaga dla pracowników ochrony zdrowia:** Dane uwierzytelniające pacjenta można tworzyć w iCare CLINIC w zakładce Profil pacjenta w sekcji Konto użytkownika, podając adres e-mail pacjenta. Pacjent otrzyma wiadomość e-mail z łączem do utworzenia hasła.

Jeśli tonometr nie jest zarejestrowany na koncie CLINIC w żadnej klinice lub szpitalu, musisz go zarejestrować w usłudze iCare CLOUD, aby móc korzystać z aplikacji iCare PATIENT2. Zapoznaj się z instrukcją "Wprowadzenie", która jest załączona w pakiecie z tonometrem iCare HOME lub iCare HOME2, aby uzyskać instrukcje dotyczące rejestracji tonometru. Dane uwierzytelniające iCare otrzymasz w trakcie procesu rejestracji.

Jeśli potrzebujesz pomocy, skontaktuj się z lekarzem, dystrybutorem tonometru lub iCare.

**UWAGA!** Dane uwierzytelniające profesjonalnego użytkownika iCare CLINIC (lekarz, trener lub administrator) nie mogą być używane do logowania się do aplikacji PATIENT2. Aplikacja PATIENT2 służy jedynie do przeglądania wyników poszczególnych pacjentów z wykorzystaniem danych uwierzytelniających CLINIC danego pacjenta. Aplikacja służy również do przesyłania danych pomiarowych z iCare HOME(s) lub iCare HOME2(s) do iCare CLINIC, a w takim przypadku logowanie się do PATIENT2 nie jest konieczne.

### **6. Instalowanie i rozpoczęcie korzystania z aplikacji**

- 1. Otwórz Google Play na swoim urządzeniu przenośnym.
- 2. Wyszukaj iCare PATIENT2.
- 3. Postępuj zgodnie z instrukcjami instalacji wyświetlanymi na ekranie.

Aby rozpocząć korzystanie z aplikacji, naciśnij opcję **START USING THE APP (ROZPOCZNIJ KORZYSTANIE Z APLIKACJI)**. Wybierz obszar zamieszkania i właściwą opcję, gdzie będą przechowywane dane dotyczące ciśnienia w oku. Przeczytaj warunki korzystania z usługi i zaakceptuj warunki użytkowania oraz przetwarzania swoich danych osobowych, zaznaczając odpowiednie pola. Wybierz swój tonometr (iCare HOME2 lub iCare HOME).

#### <span id="page-7-0"></span>**7. Łączenie z tonometrem za pomocą Bluetooth®**

#### 7.1. Włączanie tonometru

**UWAGA!**Połączenie Bluetooth jest kompatybilne tylko z tonometrem iCare HOME2.

Bluetooth może już być włączony w tonometrze. Możesz sprawdzić status funkcji Bluetooth tonometru i w razie potrzeby ją włączyć, postępując zgodnie z tymi instrukcjami.

- 1. Naciskaj (•), aż usłyszysz sygnał dźwiękowy, aby włączyć tonometr.
- 2. Naciskaj **D**, aż zobaczysz opcję **SETTINGS (USTAWIENIA)** na ekranie tonometru, a nastepnie naciśnii  $\bigcap$ .
- 3. Naciskaj **D**, aż zobaczysz opcie **BLUETOOTH**, a nastepnie naciśnij (•).
- 4. Jeśli funkcja Bluetooth jest wyłączona, naciskaj  $\Omega$ , aż zobaczysz opcję **TURN ON (WŁĄCZ)**, a następnie naciśnij ...

#### 7.2. Parowanie tonometru z urządzeniem przenośnym

- 1. Naciśnij opcję **Bluetooth**. Zaakceptuj wyświetlane informacje, aby kontynuować parowanie.
- 2. Wybierz odpowiedni tonometr z listy znalezionych tonometrów iCare HOME2. Upewnij się, że numer seryjny tonometru na ekranie urządzenia przenośnego jest zgodny z numerem umieszczonym z tyłu tonometru. Numer seryjny umieszczony na tonometrze jest oznaczony literami SN.

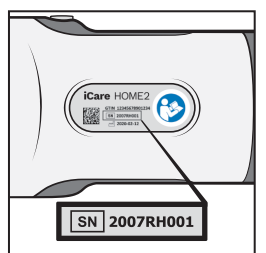

- 3. Naciśnij opcję **PAIR TONOMETER (SPARUJ TONOMETR)**.
- 4. Na żądanie parowania Bluetooth wprowadź kod PIN wyświetlany na ekranie tonometru i naciśnij **OK**.

<span id="page-8-0"></span>5. Po pomyślnym sparowaniu tonometru naciśnij opcję **CONTINUE (KONTYNUUJ)** na ekranie PATIENT2.

Teraz możesz nacisnąć opcję SYNC (SYNCHRONIZACJA), aby przenieść wyniki pomiarów z tonometru do iCare CLINIC lub iCare CLOUD, albo możesz się zalogować do aplikacji iCare PATIENT2, aby zobaczyć poprzednie wyniki pomiarów.

#### **8. Przesyłanie danych pomiarowych przez Bluetooth®**

**Wskazówka:** Jeśli tonometr został wcześniej sparowany przez kabel USB, musisz go sparować ponownie. Przejdź do ustawień i naciśnij opcję **Change the tonometer (Zmień tonometr)**, a następnie sparuj go ponownie, aby korzystać z funkcji parowania Bluetooth.

- 1. Włącz tonometr.
- 2. Otwórz aplikację iCare PATIENT2 na urządzeniu przenośnym.
- 3. Naciśnij opcję **SYNC (SYNCHRONIZACJA)**, aby przenieść pomiary z tonometru na urządzenie przenośne.
- 4. Jeśli pojawi się prośba o podanie danych uwierzytelniających iCare, wpisz nazwę użytkownika i hasło albo kod bezpieczeństwa podany przez jednostkę opieki zdrowotnej.

Przesyłanie wyników pomiarów może potrwać do kilku minut, w zależności od połączenia sieciowego. Po zakończeniu przesyłania danych zostanie wyświetlony komunikat "[number of] measurements transferred" ([liczba] przesłanych pomiarów) lub "no new measurements" (brak nowych pomiarów).

Wyniki pomiarów pozostają w pamięci tonometru iCare HOME2 po przesłaniu danych pomiarowych.

#### **9. Łączenie i przesyłanie danych pomiarowych przez kabel USB**

**Wskazówka:** Jeśli urządzenie przenośne poprosi o zgodę na korzystanie z aplikacji iCare PATIENT2 lub tonometru, naciśnij **OK**. W przeciwnym razie nie będzie można przesyłać danych i korzystać z aplikacji. Aby uniknąć

<span id="page-9-0"></span>konieczności udzielania uprawnień za każdym razem, gdy korzystasz z aplikacji, naciśnij pole wyboru w oknie dialogowym.

**Uwaga:** Należy używać wyłącznie kabla USB dostarczonego z tonometrem iCare.

- 1. Upewnij się, że ekran i klawisze twojego urządzenia przenośnego nie są zablokowane.
- 2. Podłącz tonometr do urządzenia przenośnego za pomocą kabla USB dostarczonego w pakiecie z tonometrem. Użyj przejściówki USB dostarczonej w pakiecie z tonometrem w sytuacji, gdyby kabel nie pasował do telefonu komórkowego.
- 3. Jeśli pojawi się prośba o podanie danych uwierzytelniających iCare, wpisz nazwę użytkownika i hasło albo kod bezpieczeństwa podany przez jednostkę opieki zdrowotnej.

Po pomyślnym podłączeniu kabla USB dane pomiarowe są automatycznie przesyłane z tonometru do urządzenia przenośnego oraz do iCare CLINIC lub iCare CLOUD.

Przesyłanie wyników pomiarów może potrwać minutę lub dłużej, w zależności od połączenia sieciowego. Po zakończeniu przesyłania danych zostanie wyświetlony komunikat "[number of] measurements transferred" ([liczba] przesłanych pomiarów) lub "no new measurements" (brak nowych pomiarów). Odłącz kabel USB po pomyślnym przesłaniu danych.

Po przesłaniu danych wyniki pomiarów są usuwane z tonometrów iCare HOME i HOME2.

## **10.Wyświetlanie wyników pomiarów**

#### 10.1.Funkcja wykresu

- 1. Otwórz aplikację iCare PATIENT2 na urządzeniu przenośnym.
- 2. Jeśli nie jesteś jeszcze zalogowany/zalogowana, naciśnij opcję **LOGIN (ZALOGUJ SIĘ)** i wprowadź swoje dane uwierzytelniające iCare. Aby uzyskać informacje na temat uzyskiwania danych uwierzytelniających, patrz rozdział ["5. Uzyskiwanie danych uwierzytelniających iCare"](#page-5-1).
- 3. Naciśnij opcję **MEASUREMENTS (POMIARY)**.

Niebieski wykres pokazuje pomiary prawego oka, a pomarańczowy pomiary lewego oka. Wykres może być wyświetlany w orientacji pionowej i poziomej.

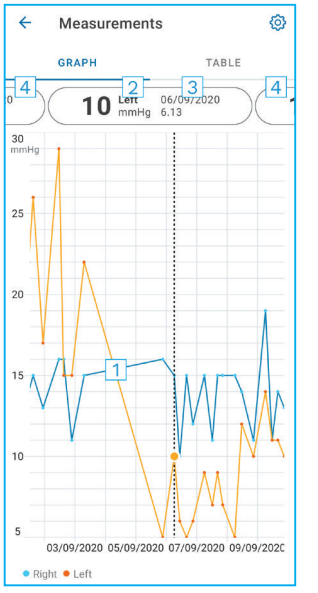

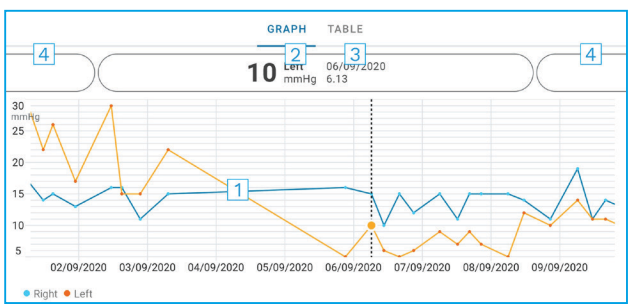

- 1: Wybrany pomiar na wykresie
- 2: Wynik wybranego pomiaru w mmHg
- 3: Data i godzina pomiaru
- 4: Naciśnij, aby otworzyć poprzedni lub następny pomiar

Aby przewinąć wykres, przesuń palcem po ekranie.

Aby powiększyć i pomniejszyć wykres, na ekranie dwoma palcami wykonaj ruch rozsuwania lub zsuwania w poziomie.

Aby zobaczyć wynik każdego pomiaru, naciśnij kropki na wykresie lub naciśnij wyniki pomiarów u góry ekranu. Możesz również przesunąć wyniki pomiarów palcem, aby zobaczyć następny lub poprzedni wynik.

Jeśli pomiar jest oznaczony jako , pomiar znajduje się poza wybraną skalą. Naciśnij , aby zobaczyć wynik pomiaru.

Aby zmienić skalę, naciśnij  $\{O\}$ , a następnie naciśnij opcję **Max value in graph (Wartość maks. na wykresie)** lub **Min value in graph (Wartość min. na wykresie)** i wybierz nowe wartości.

#### <span id="page-11-0"></span>10.2. Funkcja tabeli

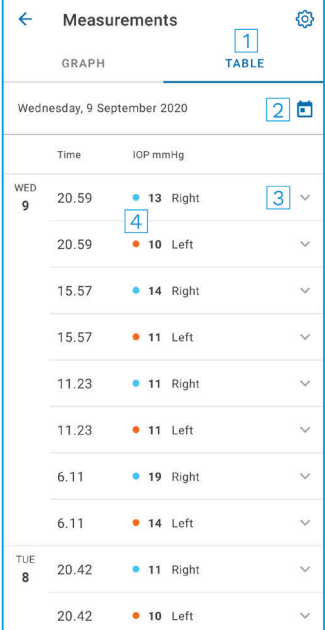

- 1: Naciśnij opcję **Table (Tabela)**, aby wyświetlić pomiary w formie listy
- 2: Wybierz date z  $\blacksquare$
- 3: Naciśnii , aby wyświetlić jakość pomiarów
- 4: Niebieska kropka wskazuje pomiar prawego oka, a pomarańczowa kropka lewego oka

Aby przewijać listę, przesuń palcem pionowo po ekranie.

#### **11. Zmiana ustawień iCare PATIENT2**

Naciśnij kolejno **> Settings (Ustawienia)**.

Aby zdefiniować, które wartości mają być wyświetlane na wykresie, naciśnij opcję **Max value in graph (Wartość maks. na wykresie)** lub **Min value in graph (Wartość min. na wykresie)** i wybierz nową wartość.

Jeśli chcesz użyć innego tonometru z aplikacją, naciśnij opcję **Change the tonometer (Zmień tonometr)**. Nastąpi automatyczne wylogowanie z aplikacji.

Aplikacja będzie gotowa do przesyłania danych pomiarowych z innego urządzenia.

### <span id="page-12-0"></span>**12. Wylogowywanie się z iCare PATIENT2**

W codziennym użytkowaniu nie musisz się wylogowywać z aplikacji. Jeśli jednak masz obawy związane z kwestią zachowania prywatności, wyloguj się z aplikacji, aby uniemożliwić innym wyświetlenie Twoich wyników pomiarów.

Naciśnij kolejno **> Settings (Ustawienia) > Logout (Wyloguj się)**.

Po wylogowaniu możesz nadal przenosić pomiary z tonometru do **iCare CLINIC lub iCare CLOUD**, ale nie będą one widoczne na urządzeniu przenośnym.

Jeśli nie musisz już korzystać z aplikacji iCare PATIENT2, możesz ją odinstalować. Odinstalowanie aplikacji nie spowoduje usunięcia danych pomiaru ciśnienia w oku z iCare CLINIC lub iCare CLOUD.

### **13. Rozwiązywanie problemów**

**Wskazówka:** Aby uzyskać informacje kontaktowe, takie jak adresy e-mail iCare, naciśnij kolejno **>> Info (Informacje)**.

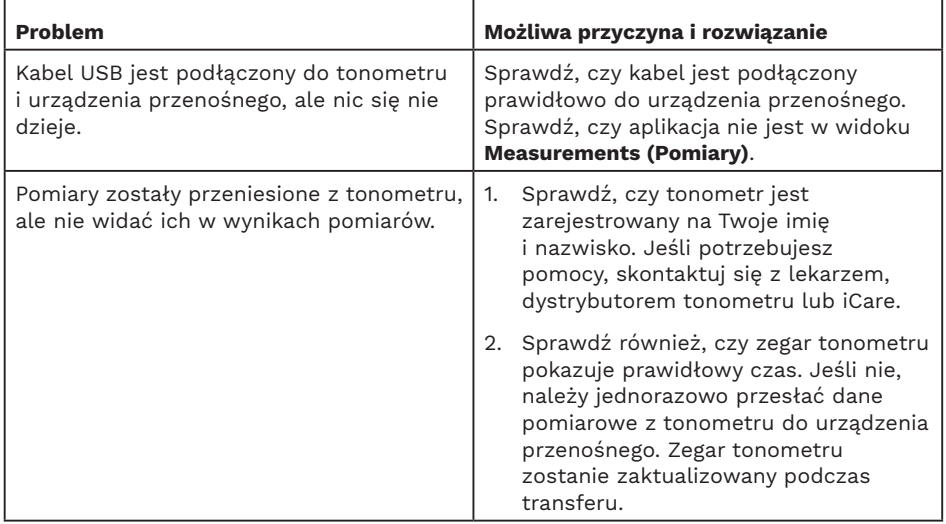

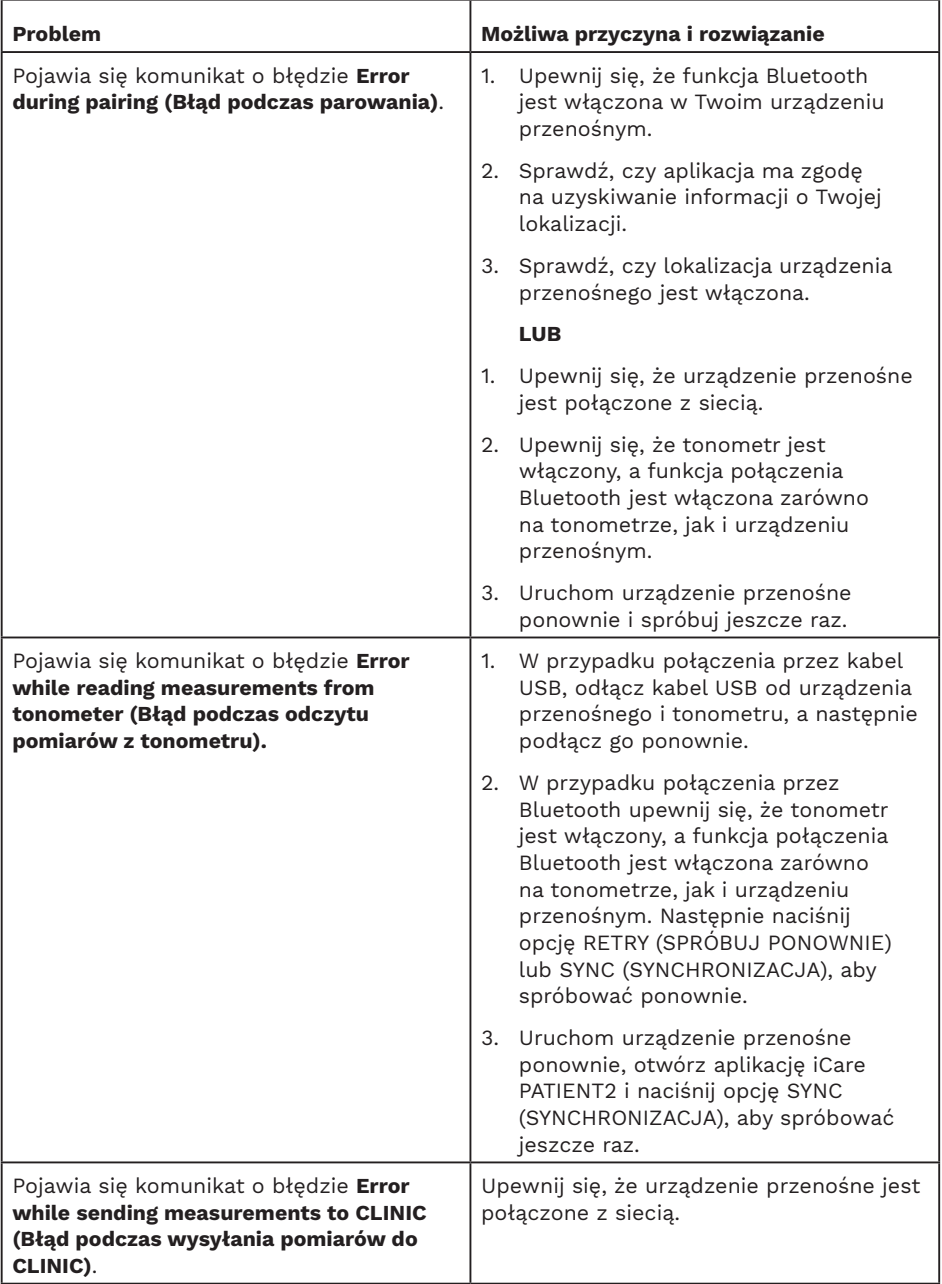

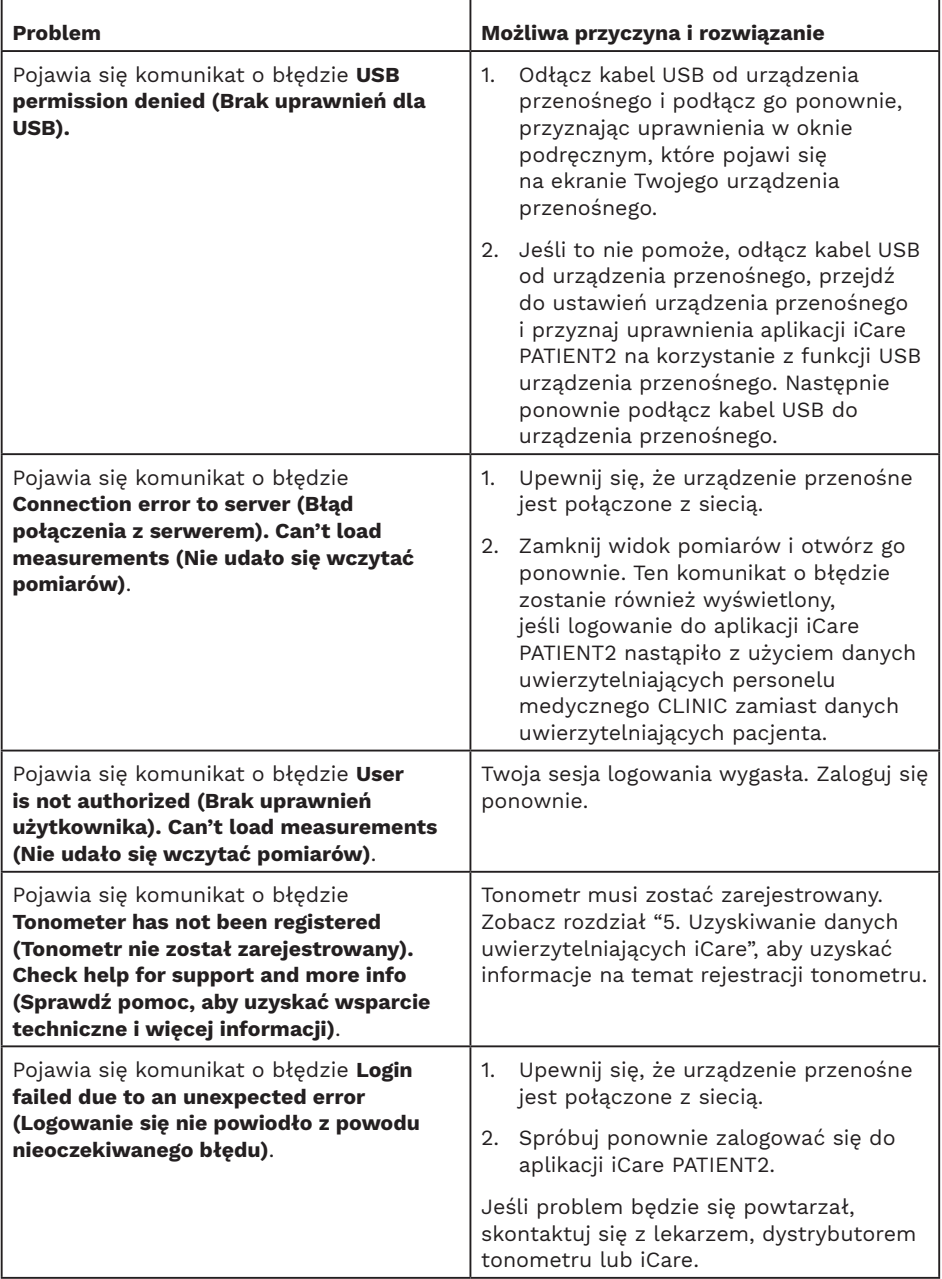

<span id="page-15-0"></span>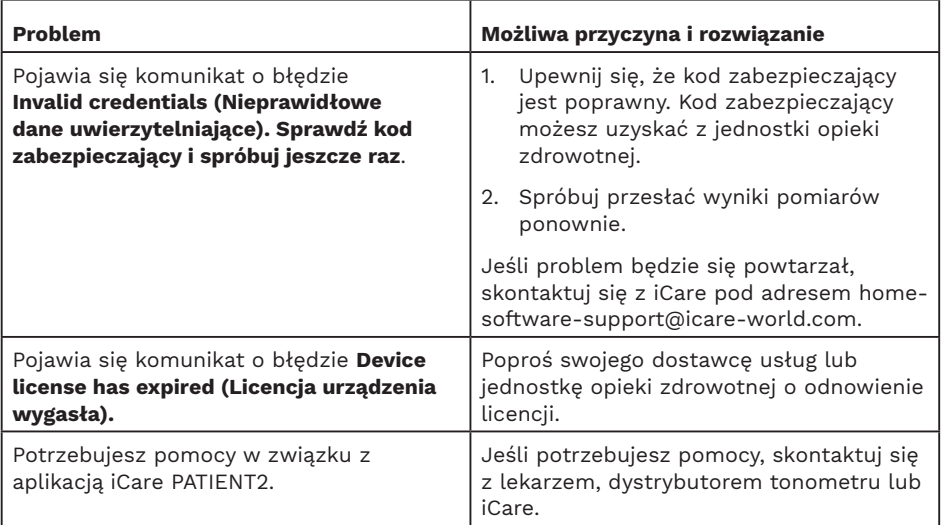

Jeśli aplikacja iCare PATIENT2 nie działa prawidłowo lub w niniejszej instrukcji obsługi znajdziesz błędy, skontaktuj się poprzez **info@icare-world.com,** a jeśli mieszkasz w USA, skontaktuj się poprzez **infoUSA@icare-world.com**.

### **14.Opis techniczny**

Gdy tonometr iCare jest podłączony do urządzenia przenośnego za pomocą kabla USB dostarczanego w zestawie z tonometrem lub przez połączenie Bluetooth, aplikacja iCare PATIENT2 odczytuje wyniki pomiaru ciśnienia wewnątrzgałkowego z tonometru. Ponadto aplikacja przesyła i przechowuje wyniki w bazie danych iCare CLINIC lub iCare CLOUD, w Internecie, wykorzystując transmisję danych urządzenia przenośnego. Aplikacja korzysta również z połączenia danych, aby odczytać wyniki pomiarów z bazy danych, ponieważ wyniki są przechowywane tylko w bazie danych, a nie na urządzeniu przenośnym.

Nie łącz urządzenia przenośnego z zainstalowaną aplikacją iCare PATIENT2 z siecią informatyczną pracownika ochrony zdrowia, do której podłączone są urządzenia lub oprogramowanie medyczne pracownika ochrony zdrowia.

Urządzenie przenośne z zainstalowaną aplikacją iCare PATIENT2 może korzystać z dowolnego połączenia internetowego, które umożliwia komunikację HTTPS.

<span id="page-16-0"></span>Jeśli połączenie danych nie powiedzie się, wyniki pomiarów nie mogą być przesyłane z tonometru iCare do bazy danych iCare CLINIC, a wyniki pomiarów nie mogą być przeglądane.

Wyniki pomiaru ciśnienia w oku są wyświetlane w milimetrach słupka rtęci (mmHg) z dokładnością do jednego milimetra słupka rtęci. Dostępna skala osi y wynosi od 5 mmHg do 50 mmHg.

Określona skala pomiarowa tonometru iCare HOME wynosi 5-50 mmHg, a określona skala pomiarowa tonometru iCare HOME2 wynosi 7-50 mmHg.

Główny aspekt cyberbezpieczeństwa związany z aplikacją iCare PATIENT2 dotyczy ochrony urządzenia przenośnego przed złośliwym oprogramowaniem i wirusami. Upewnij się, że ochrona przed wirusami i złośliwym oprogramowaniem została w Twoim urządzeniu przenośnym zaktualizowana.

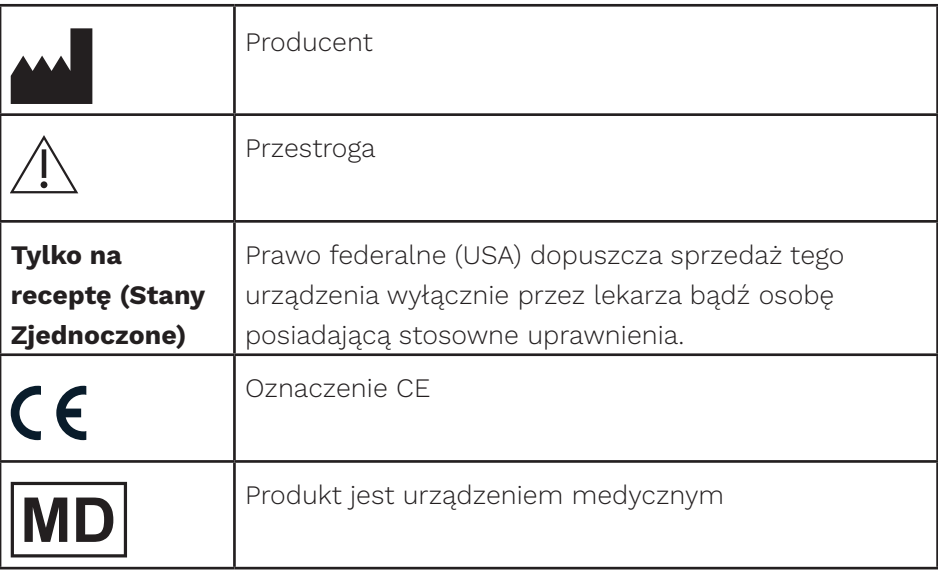

#### **15. Symbole**

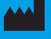

## **Mark** iCare Finland Oy

01510 Vantaa, Finlandia Tel. +358 0 9775 1150 info@icare-world.com

#### Icare USA, Inc.

4700 Falls of Neuse Rd. Ste 245 Raleigh, NC. 27609 Tel. +1 888.422.7313 Faks +1 877.477.5485 infoUSA@icare-world.com

www.icare-world.com

# icare

iCare jest zarejestrowanym znakiem towarowym Icare Finland oy. Centervue S.p.A, Icare Finland Oy, a Icare USA Inc. są częścią<br>Revenio Group i reprezentują markę iCare. Nie wszystkie produkty, usługi lub oferty, o których m Specyfikacje produktów mogą ulec zmianie w zakresie projektowania i dostaw oraz w wyniku trwającego rozwoju technicznego produktów.